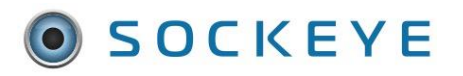

#### *Summary:*

Allows a Sockeye user to include an overall comment for the day and is primarily used if many changes or tasks have been removed from the schedule for a given day.

### *Tools / Resources:*

- Added feature are available within a Sockeye package.
- Feature is specific to the 'Daily Schedules' tab.
- Reach out to our sales representative to learn how to add this feature to your Sockeye account.
	- o Email: [support@getsockeye.com](mailto:support@getsockeye.com)
	- o User Guides and Video's: <https://www.getsockeye.com/support>

### *Revision Log:*

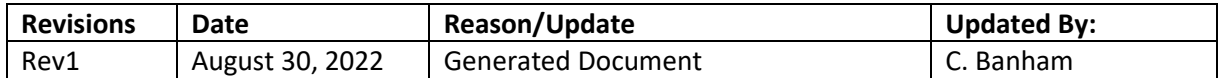

### *Contents*

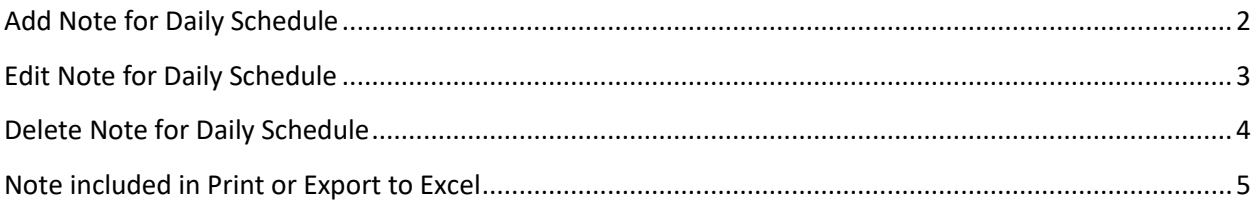

# <span id="page-1-0"></span>**Add Note for Daily Schedule**

#### *Video Link:* [Add Note for Daily Schedule](https://youtu.be/5BrPS0cu2i8)

- 1. Click on the Daily Schedules tab in the blue ribbon at the top of the screen.
- 2. Select the Team by clicking on the under Daily Schedule for
- 3. Select the **Day** in the calendar.
- 4. Click  $^{More \, \star}$  under the Daily schedule portion of the screen.
- 5. Select '**Add note for Daily Schedule'**.
- 6. **Add Note** dialogue box will appear
- 7. Enter **note details.**

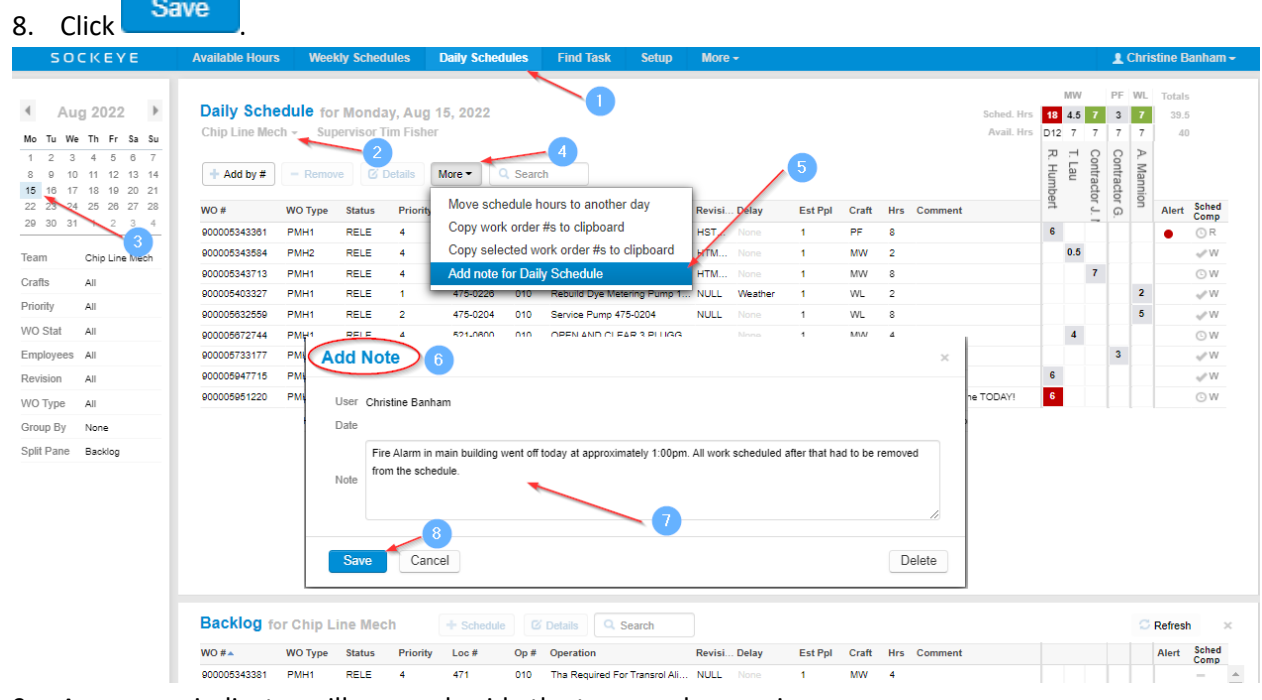

9. A message indicator will appear beside the team and supervisor.

#### 10. Hover the mouse over the note all note details will appear.

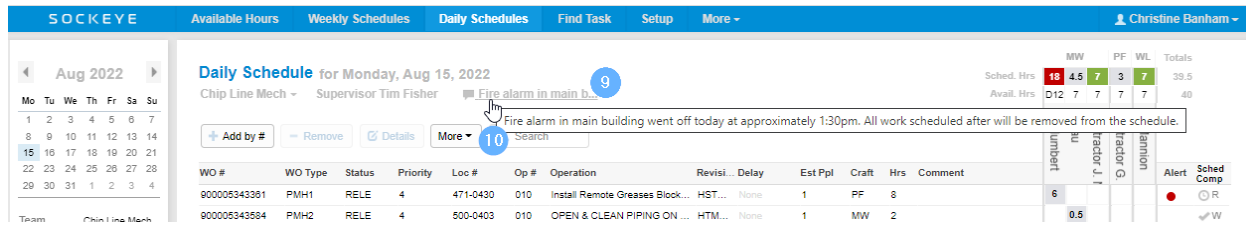

# <span id="page-2-0"></span>**Edit Note for Daily Schedule**

#### *Video Link:* Edit [Note for Daily Schedule](https://youtu.be/80oxt-0U8AU)

- 1. Click on the Daily Schedules tab in the blue ribbon at the top of the screen.
- 2. Select the Team by clicking on the under Daily Schedule for
- 3. Select the **Day** in the calendar.
- 4. Click  $\frac{\text{More } \star}{\text{ under the Daily schedule portion of the screen.}}$
- 5. Select '**Edit note for Daily Schedule**' or click on the **note** link.
- 6. **Edit Note** dialogue box will appear.
- 7. Enter **note details.**
- 8. Click Save

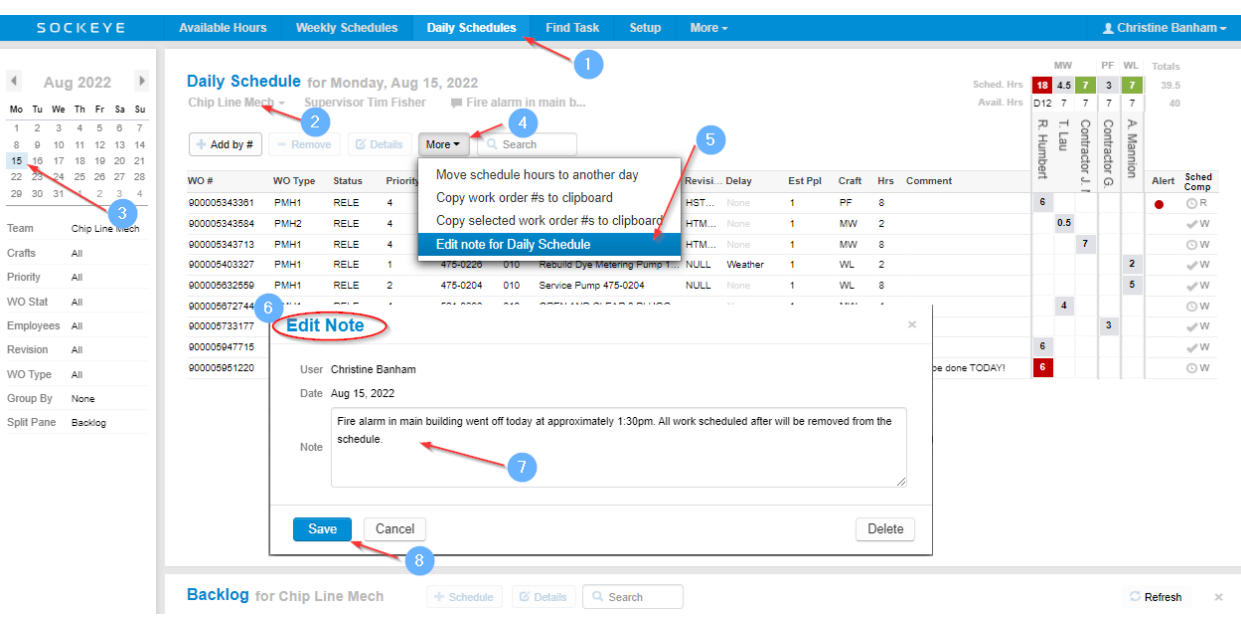

# <span id="page-3-0"></span>**Delete Note for Daily Schedule**

#### *Video Link:* Delete [Note for Daily Schedule](https://youtu.be/s_KZrq5hyKY)

- 1. Click on the Daily Schedules tab in the blue ribbon at the top of the screen.
- 2. Select the Team by clicking on the under Daily Schedule for
- 3. Select the **Day** in the calendar.
- 4. Click  $\frac{\text{More } \star}{\text{ under the Daily schedule portion of the screen.}}$
- 5. Select '**Edit note for Daily Schedule**' or click on the **note** link.
- 6. **Edit Note** dialogue box will appear.
- 7. Click Delete

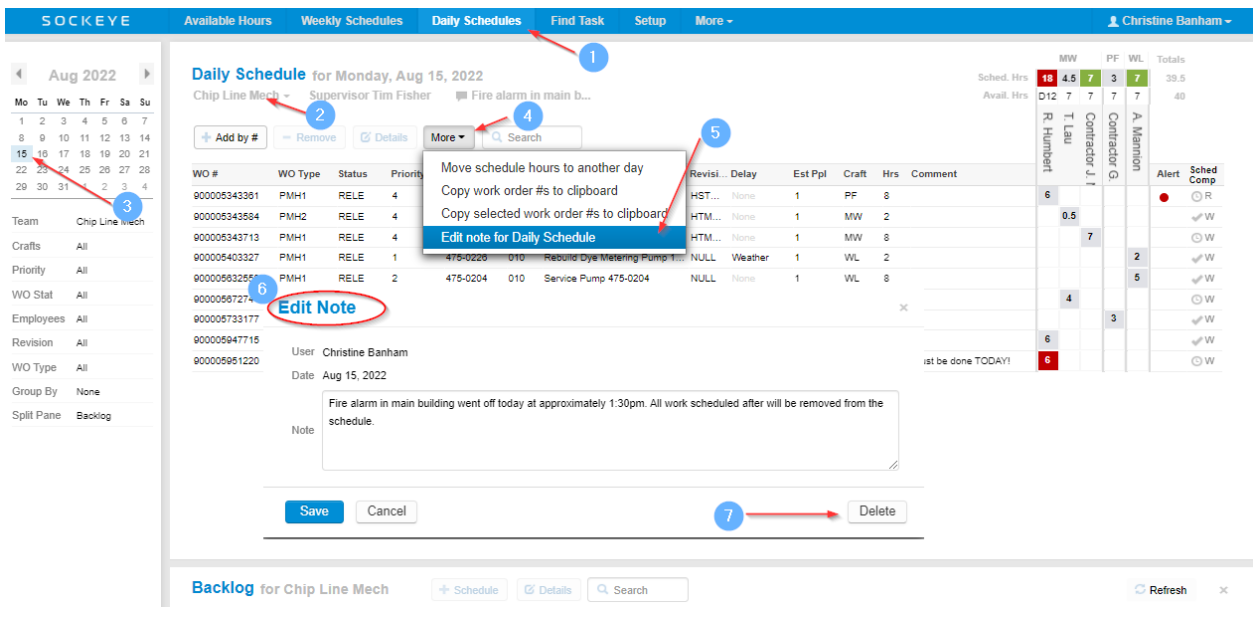

# <span id="page-4-0"></span>**Note included in Print or Export to Excel**

#### *Video Link:* Exporting [Note for Daily Schedule](https://youtu.be/mgP8wF7vhFk)

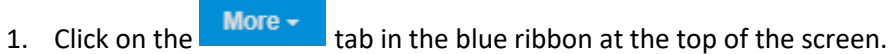

- 2. Select Print or Export to Excel.
- 3. A dialogue box will appear.
- 4. Select Daily Schedule with tasks grouped by.
- 5.  $Click \n0K$

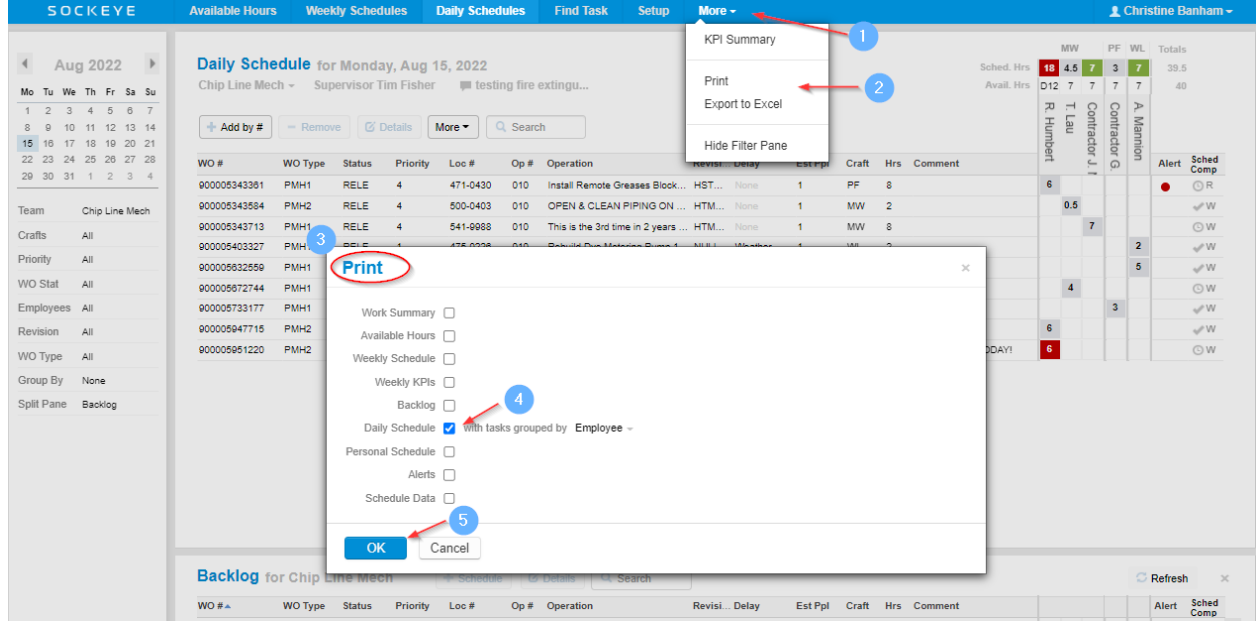

Notes are included at the bottom of the specific daily schedule.

#### Daily Schedule for Monday Aug 15, 2022

Chip Line Mech Supervisor Tim Fisher

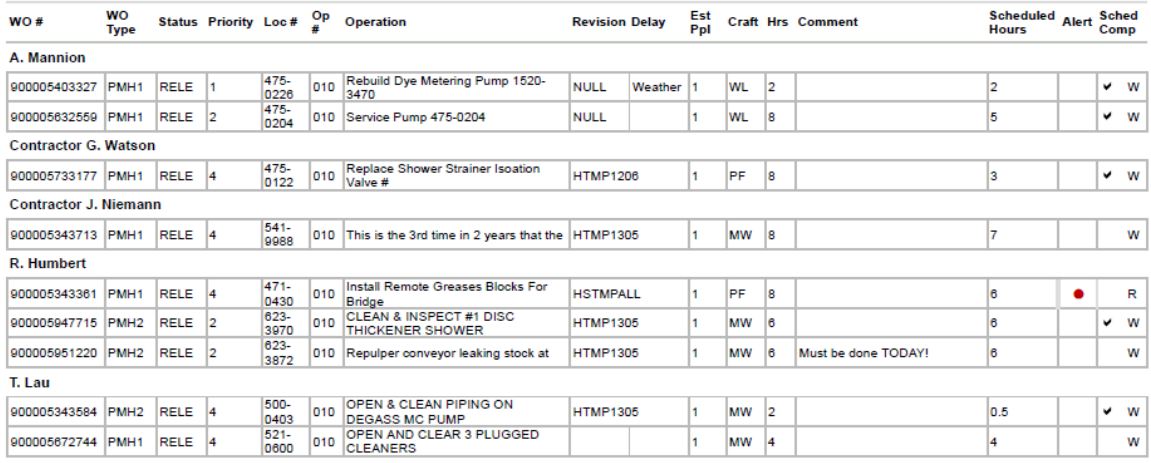

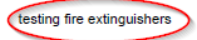